## (8)担当者の新規追加(工期途中:受注者)

① MENU をクリック ▲ 工事監理官 2021年09月25日(土)10:08 (1) 服务(理) (图会) さん ログアウト します。 MENU I ▲ 共有書類·検査支援 ◎ 事業・業件の情報 ■ 書類の提出・決裁 9 納品物等を作る ■ スケジュール • 提出> · 普通 · 检索 > · 登録·ダウンロード> • スケジュール> • 垂任> • 读新 > · 按管对象投票> • 工程管理 > · 照会 > · 一括ダウンロード> • 照会 > • 宗了 > ② 「担当者変更」の • 經路設定 (目由) > • グループ選択> 品 メンテナンス 品 案件関係者の情報 →】担当者変更 \* コミュニケーション 「担当者変更」を · 連絡> · 無体低甚一起 > · 連絡先頭会 > <mark>・ 担当者変更 ></mark> **重子会議室 >** · 個人情報変更 > クリックします。 · システム操作方法·FAQ> • 電子場示版 > ▲ 工事監理官 2021年11月11日(木)15:28 9 現場代理人 (協会) さん 1997ウト 1000mg **ANTIQUE CARD** ● クループ:【休憩用事務所】 ③ 検索」をクリック 担当者変更 ● 配件名:協会システムリニューアル体験用工事 システムリ アル休憩用濃設株式 すると画面下部に 1本件の 2担当期間の 3発注者の 4受注者の 5登録結果<br>- 選択 選択 担当読定 担当読定 の確認 インストークインストームのコードルームのコードルームのファインストーク<br>1日当ち変更を行う責件を検索した後に、[選択]をクリックしてください。 案件が表示されま 神奈条件を指定してください す。 菜件名称 工期 (居行期間) ※案件名称に案件名の 案件状況 金で表示 ٣Ì 一部を設定すると検 梭索 索結果を絞り込むこ とができます。 室件一覧 全1作中 1·1件を表示しています。  $\left\langle \left\langle \cdot\right\rangle \right\rangle \times$ 工場·雇行用関<br>(開始) ④ 該 当 す る 案 件 の 工場、履行期間 選択 医生状况 重建国际所  $= m + w$  $(387)$ 運収 未完了 「選択」をクリッ 【体験用事務所】 協会システムリニューアル体験用工具 2021/09/01 2021/12/31  $\langle\langle |\cdot| \rangle \rangle$ クします。 ■ 担当者変更の処理を終了する ー | 全 工事監理官 S 眼球代理人 (協会) さん 【ログアウト】 MEMI 2022年08月30日(火)13:59 **IDENTEI EARRIE** グループ:【体験用事務所】 担当者変更 **至作名:**  $\overbrace{X\overline{R}}^{(2,2)}$   $\overbrace{X\overline{R}}^{(2,2)}$   $\overbrace{X\overline{R}}^{(2,2)}$   $\overbrace{X\overline{R}}^{(2,2)}$   $\overbrace{X\overline{R}}^{(2,2)}$ SHIR. 担当期間 (別応) 担当期间 (終了) 受注者 (職位) 発注者 (機位) ⑤ 「新しい担当期間 ۰ 2021/09/01 (時工) 日本出出地 (会会) 日本社 出地<br>(中工) 日本社会会 (会会) 日本社 社会<br>(中工) 日本社会会 (会会) 日本社 <br><br>現場 代理人(協会)(主任技術者(工事))<br>主任 技術者(協会)(主任技術者(工事)) **FOR** を追加する」をク 前の画面に戻る リックします。

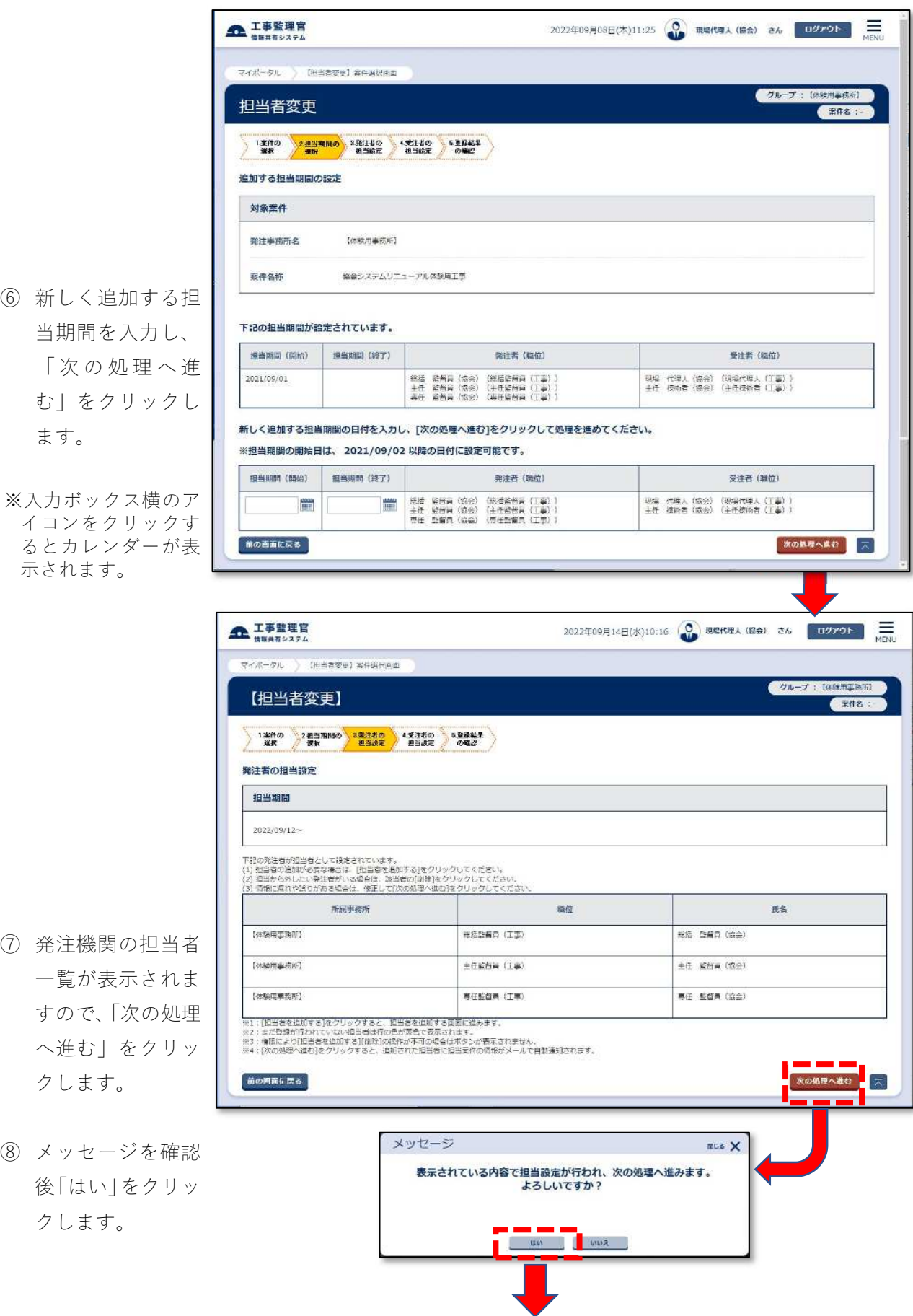

⑦ 発注機関の担当者 一覧が表示されま

すので、|次の処理 へ進む」をクリッ クします。

認して「担当者を 追加する」をクリ ックします。

最初に、氏名欄に姓名 の一部を入力して検索 してください。 検索できなかったとき は、新規担当者を追加 してください。

- ⑩ 氏名欄に姓名の一 部を入力して「検 索」をクリックす ると画面下部に該 当者が一覧表示さ れます。
- ※一覧は、10 件までし か表示 できま せ ん 。 見 当たらないときは、氏 名欄の文字数を増 や して (フルネームにし て ) 絞 り込み 検索を 行 ってく ださい 。
- ⑪ 該当者が表示され ないときは、|新規 担当者を追加す る」をクリックし ます 。

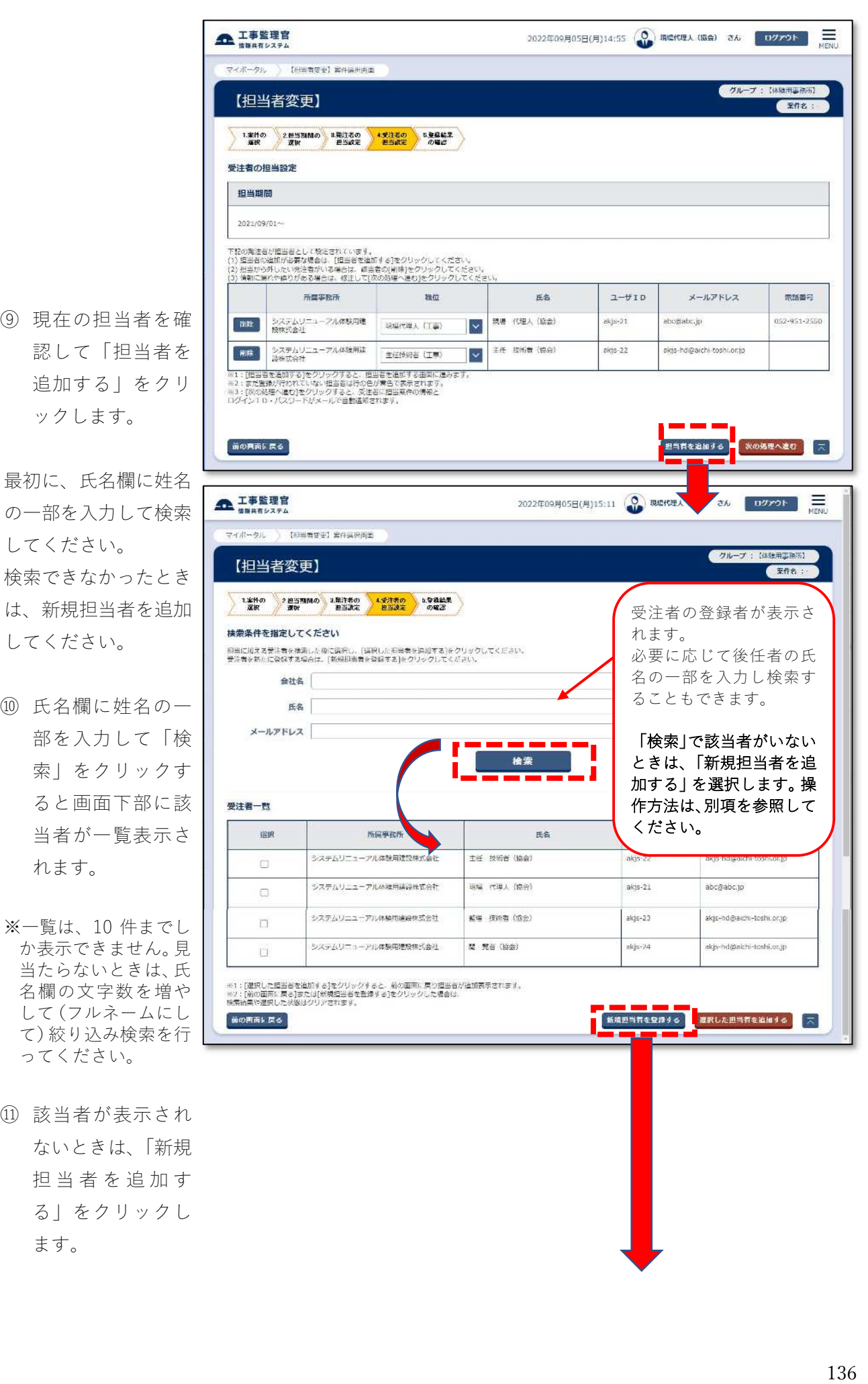

- ⑫ 氏名、メールアド レスを入力しま す。 ※氏名欄:姓、名を分け
- て入力します。 ※連絡先電話番号は、で きるだけ入力して下 さい。
- (3) 内容を確認して 「担当者を追加す る」をクリックし、 メッセージを確認 後「はい」をクリッ クします。

⑭ 追加した担当者の 職位を修正し、「次 の処理へ進む」を クリックし、表示 されたメッセージ を確認して「はい」 をクリ ッ ク し ま す。

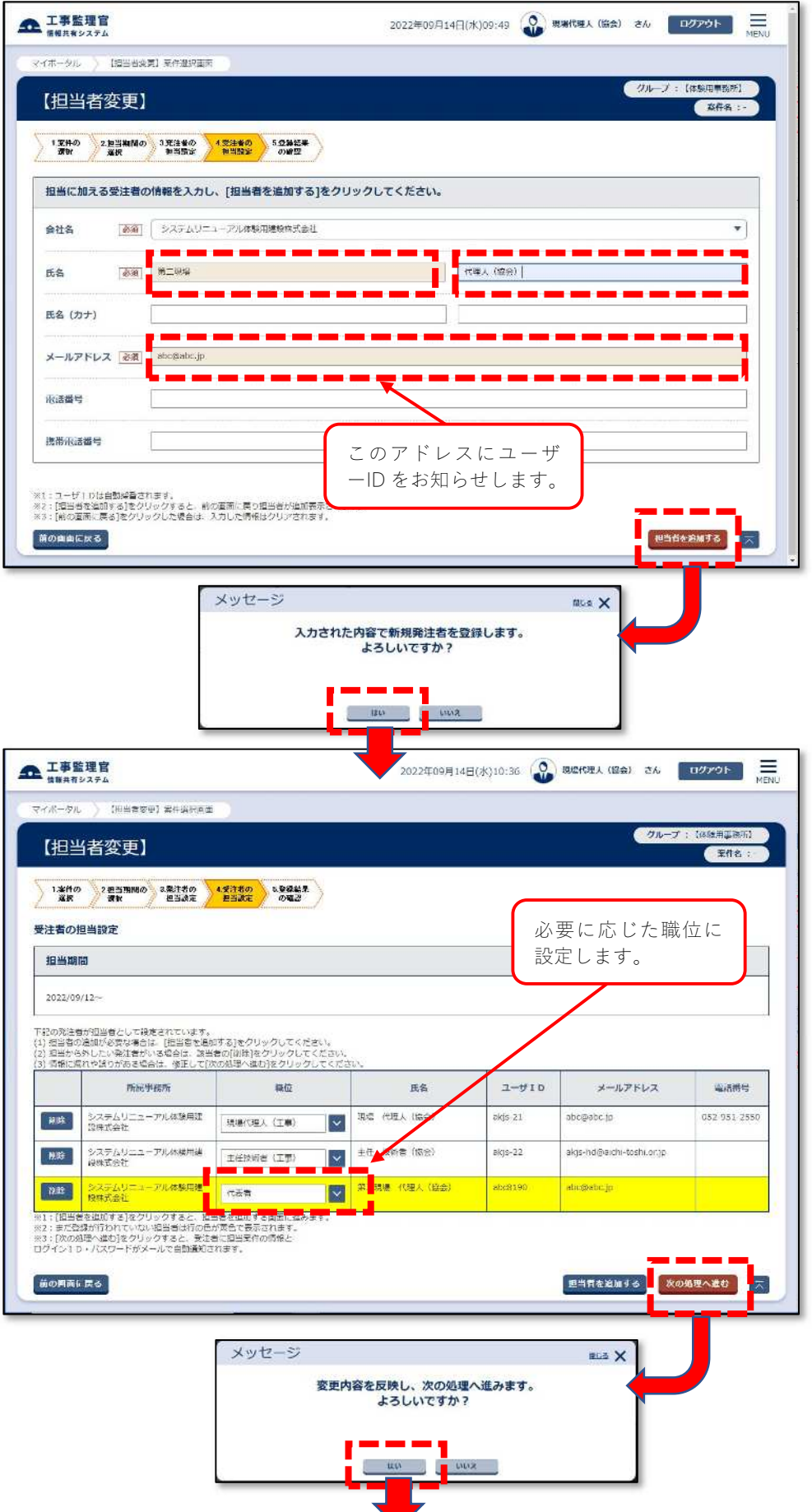

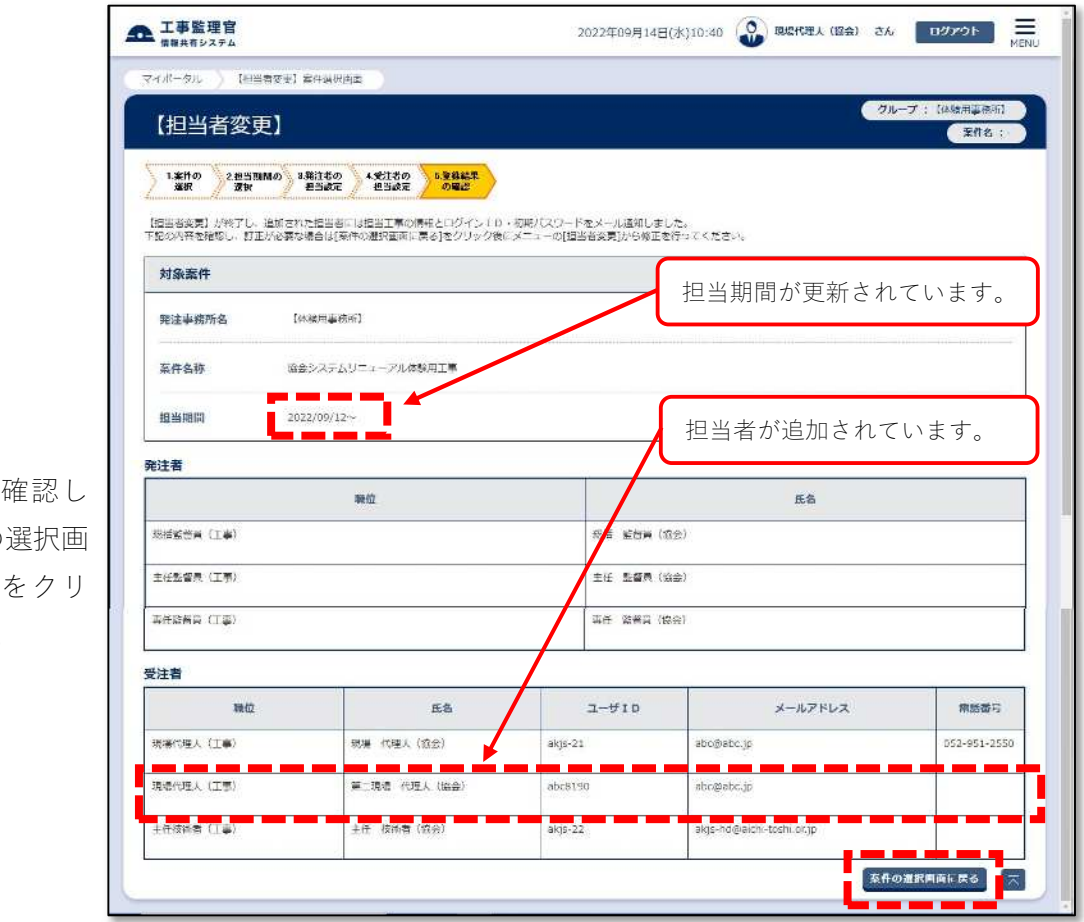

⑮ 登録結果を て、「案件の 面に戻る」 ックします。